# **Agenda Gesphy**

# **Manuel d'utilisation**

# **Mai 2023**

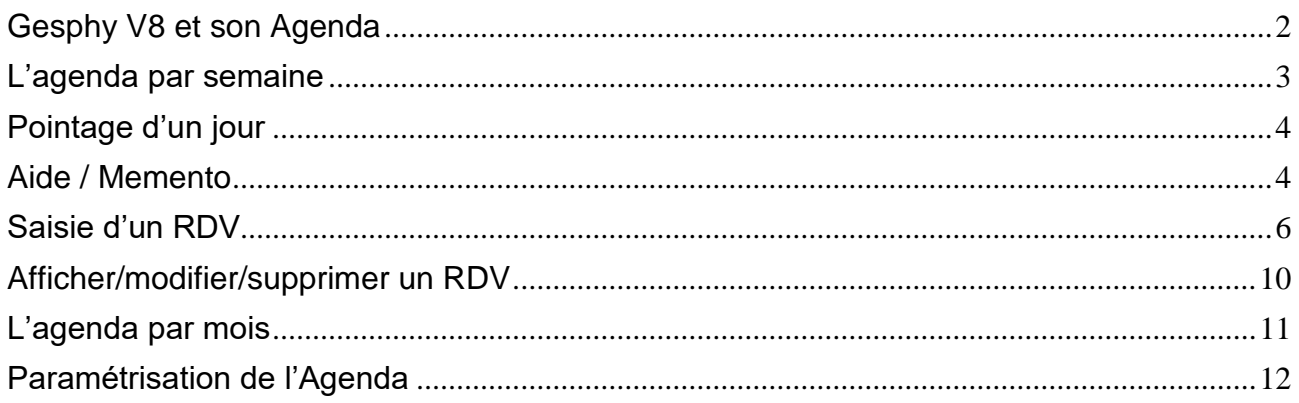

# Gesphy V8 et son Agenda

Un agenda est disponible dès la version 8 de Gesphy, en haut à gauche dans le groupe – AGENDA – du RUBAN.

<span id="page-1-0"></span>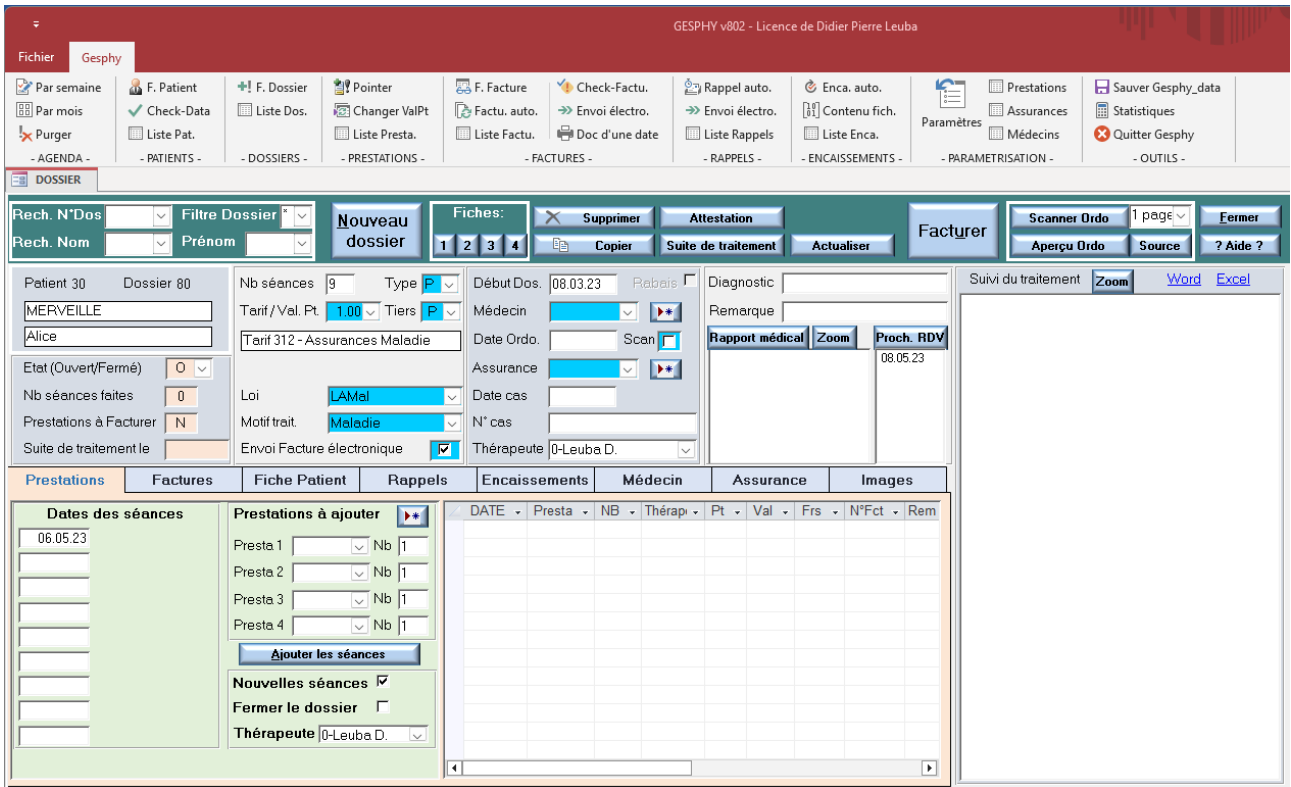

Groupe – AGENDA - 3 options dans ce groupe du Ruban :

- Par semaine : méthode de travail « normale » de l'agenda

- Par mois : apperçu global, le mois entier est affiché

- Purger : pour supprimer les anciens rendez-vous qui sont devenus inutiles, ceci pour réduire le volume des données et accélérer Gesphy.

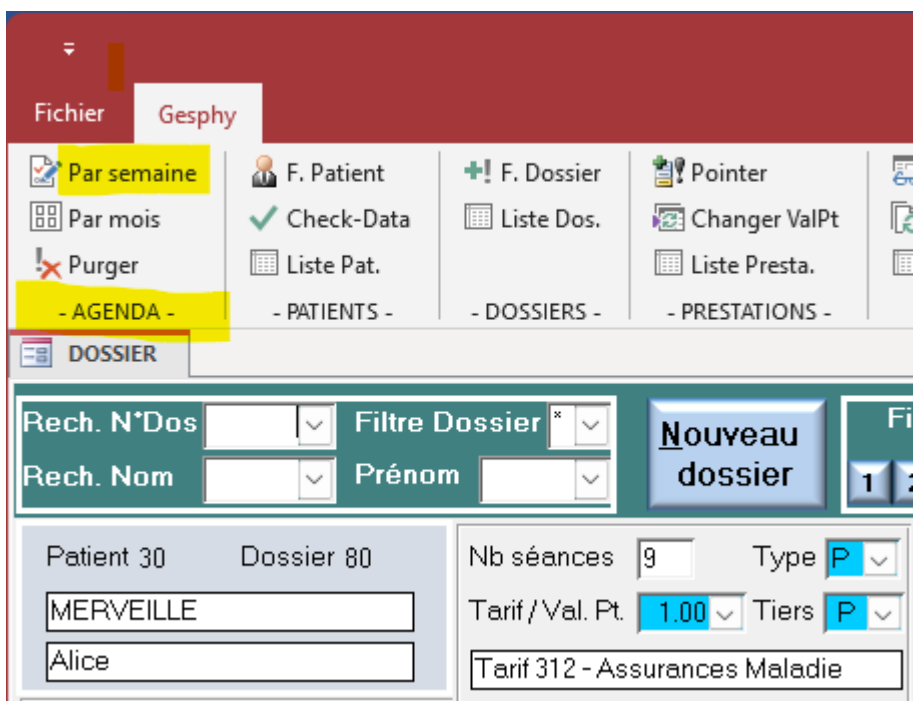

## <span id="page-2-0"></span>L'agenda par semaine

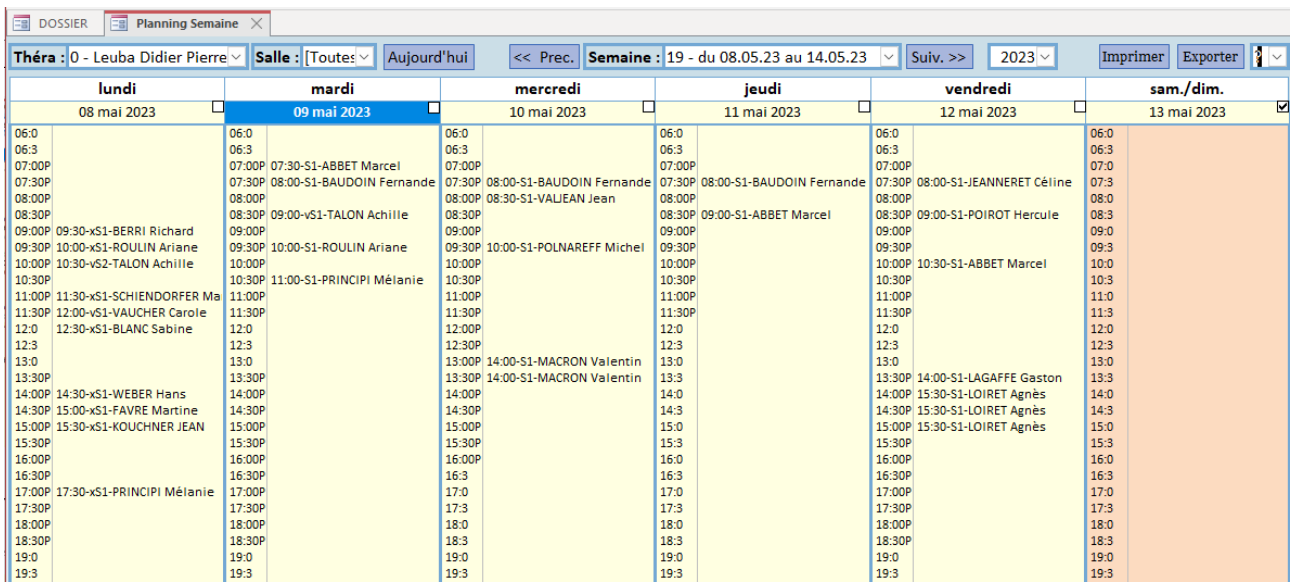

L'agenda est multi-thérapeutes et multi-salles.

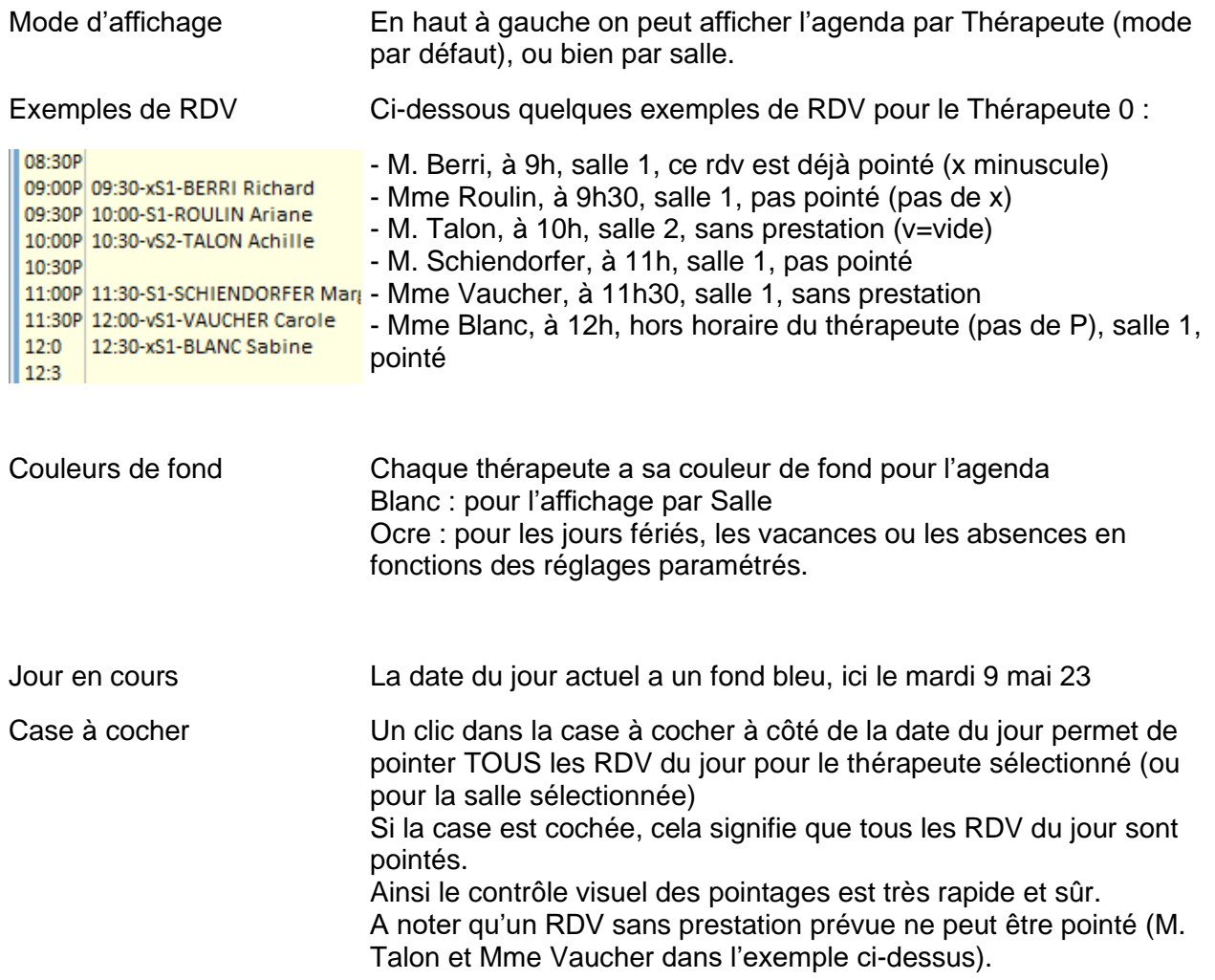

<span id="page-3-0"></span>

Pointage d'un jour Un clic dans la case à cocher du lundi 8 mai 23 donnera ceci :

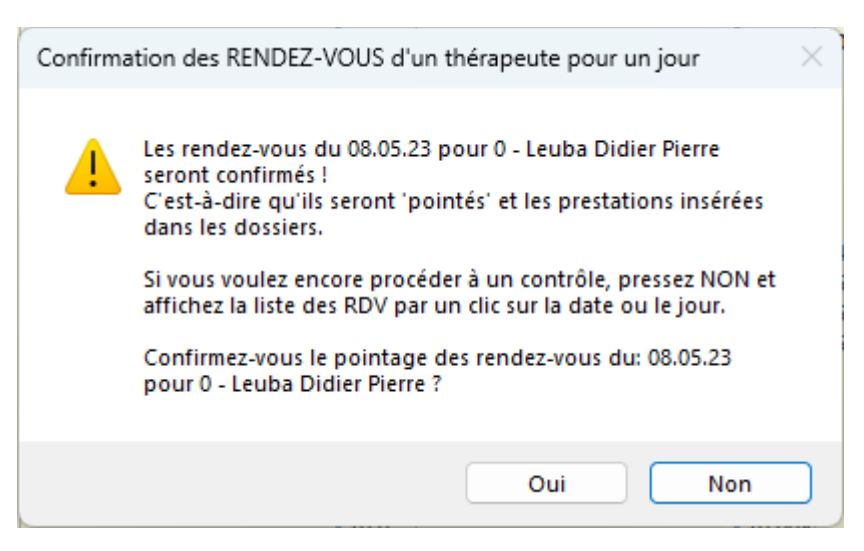

Après un clic sur OUI, nous obtenons un résumé :

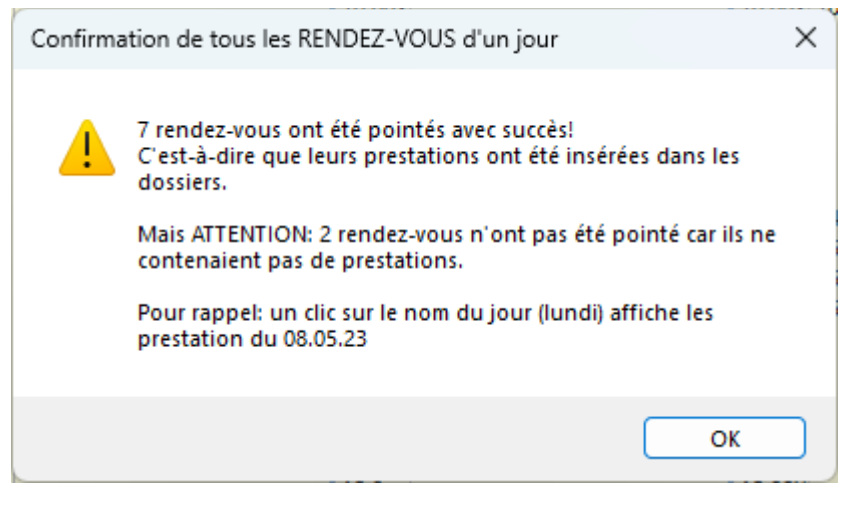

Memento En haut à droite, le ? affiche une aide pour l'utilisation de l'agenda.

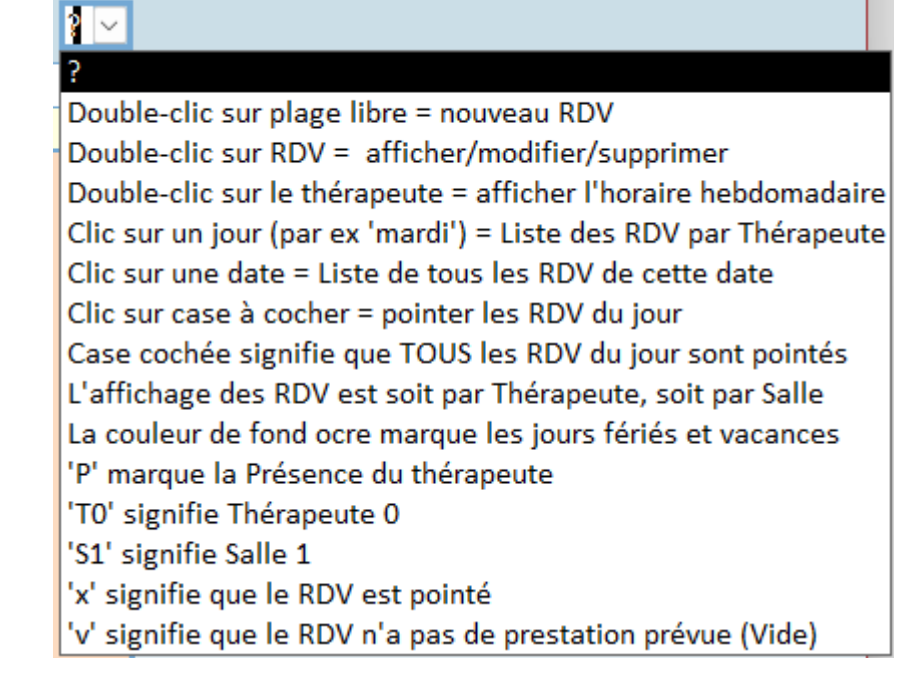

Un jour / un thérapeute Clic sur le nom du jour (par exemple « Lundi ») donne les RDV du jour pour le thérapeute avec les détails

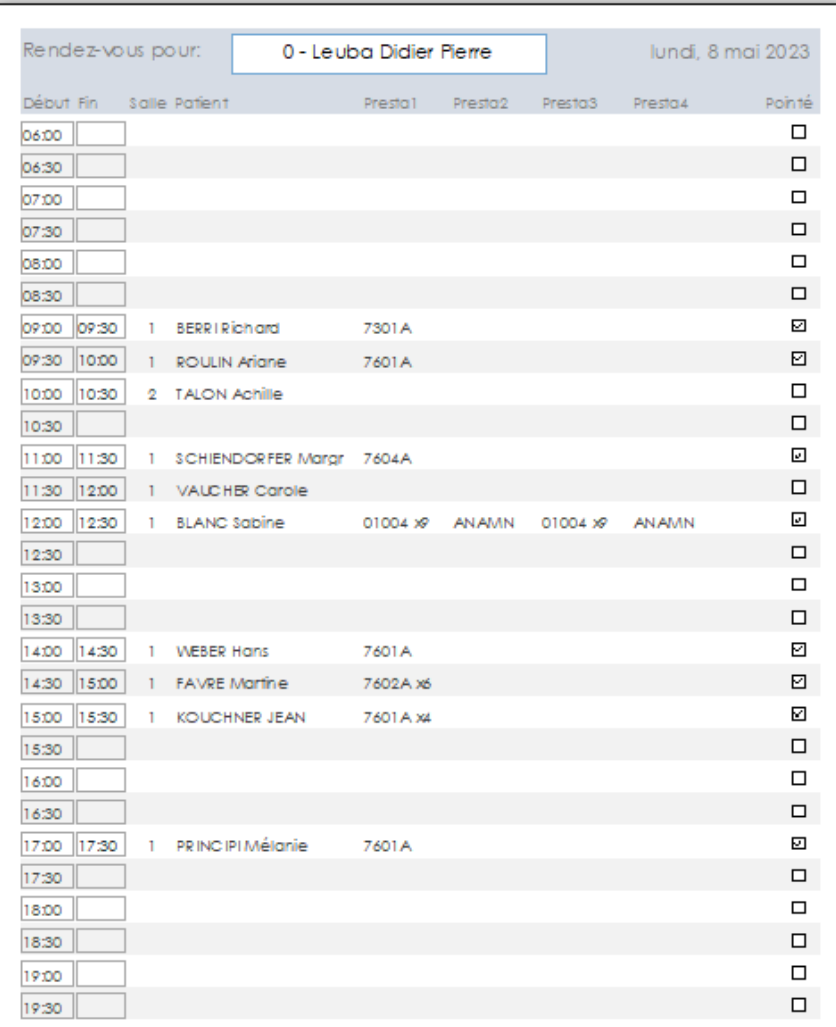

### Un jour / tous thérapeutes Clic sur la date du jour (par exemple 08 mai 2023). En vert les horaires de chaque thérapeute.

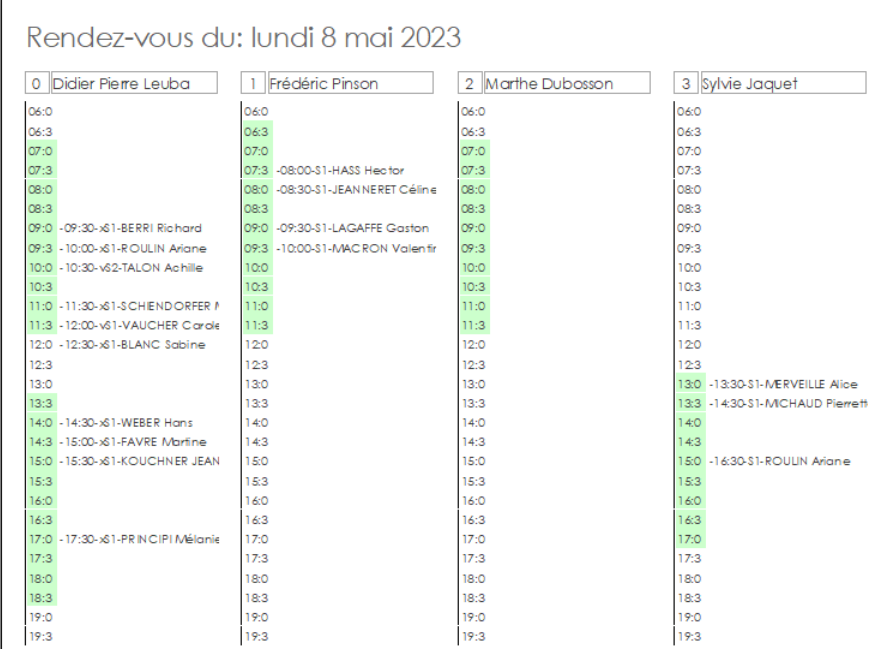

Saisie d'un RDV Double-clic sur l'heure du RDV (une plage libre de l'agenda) Par exemple : mardi 9.5.23 à 9h30, double-clic sur la ligne correspondante (ci-dessous en noir)

<span id="page-5-0"></span>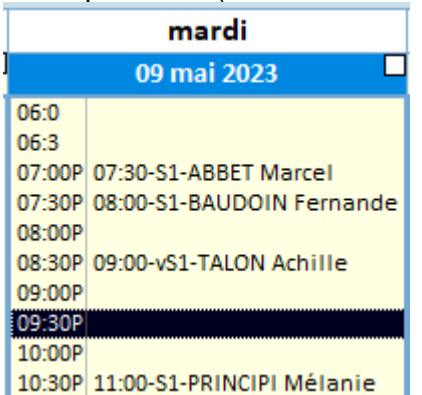

Cela ouvre le formulaire de saisie pour un nouveau RDV.

Comme on saisit fréquemment plusieurs RDV pour le même dossier, le dernier dossier traité est pré-sélectionné.

Ne pas oublier de choisir un autre dossier si le RDV concerne un autre patient.

Dans l'exemple ci-dessous il n'y a pas de dossier pré-sélectionné car il s'agit du 1<sup>er</sup> RDV saisi aujourd'hui.

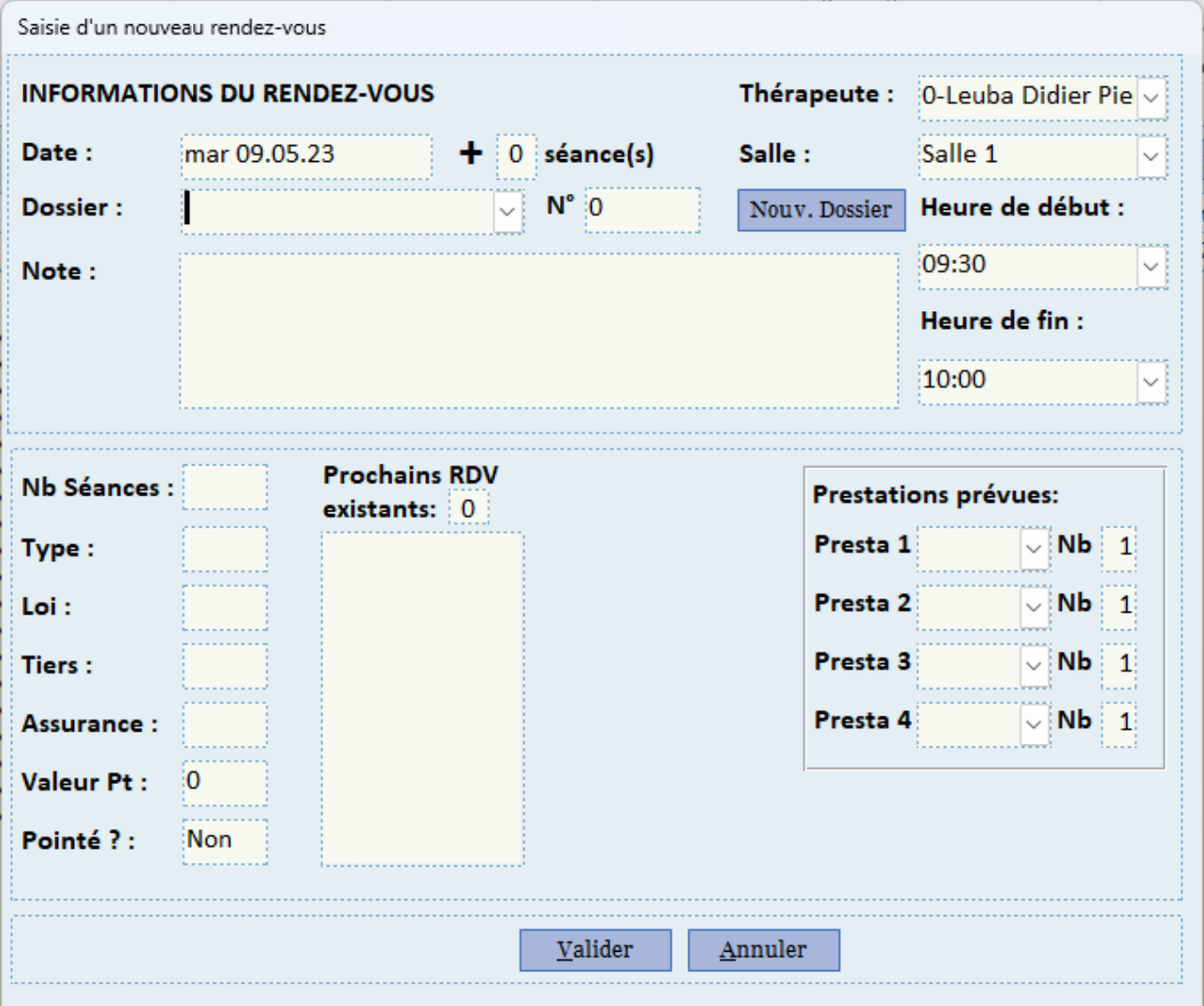

- Choisir **Choisir** le dossier (s'il est nécessaire de le changer).
	- le thérapeute (s'il est nécessaire de le changer)
	- la salle (modifiable si nécessaire)
	- l'heure de début est déjà saisie (par le double-clic)
	- l'heure de fin est déjà saisie (modifiable si nécessaire)
	- les prestations prévues (si nécessaire)
	- et **Valider**
- **+ X séance(s)** Possibilité de répéter le RDV pour X semaines supplémentaires, même horaire (en fonction des possibilités)

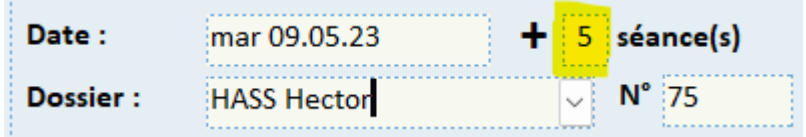

Dans l'exemple ci-dessus, M. Hass aura un RDV le mardi 9.5 et 5 autres RDV pour les mardis suivants, soit au total 6 RDV.

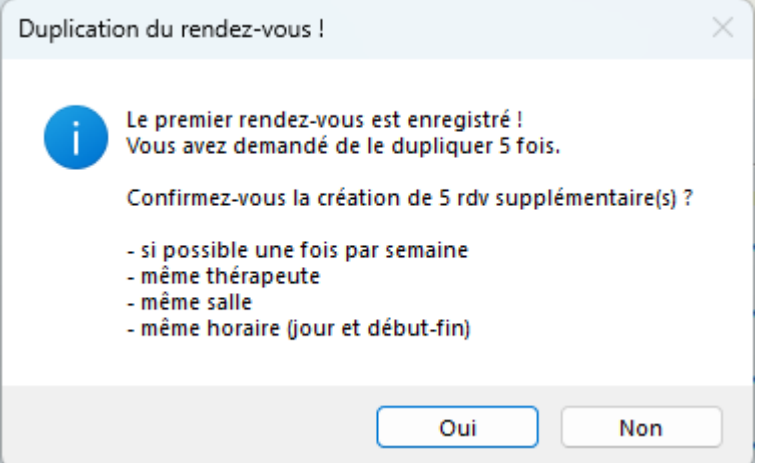

Après avoir confirmé la création des 5 RDV supplémentaires, des messages indiquent les incompatibilités éventuelles (jours fériés, vacances ou plage horaire déjà occupée).

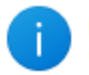

Pas de Rdv attribué le 16.05.23 car le THERAPEUTE est déjà occupé à l'horaire prévu !

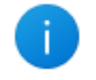

Pas de Rdv attribué le 30.05.23 car c'est un jour férié ou congé pour le thérapeute !

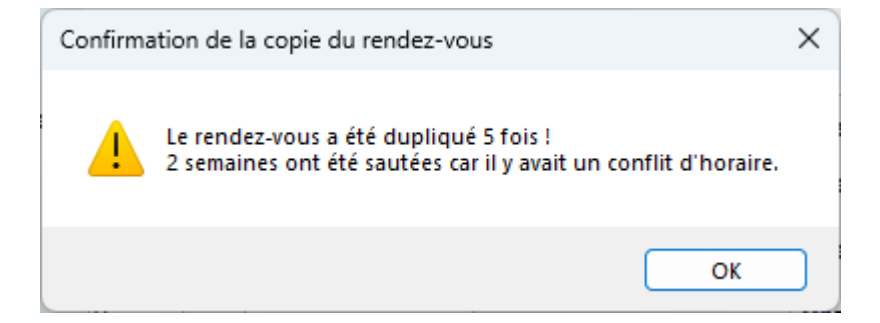

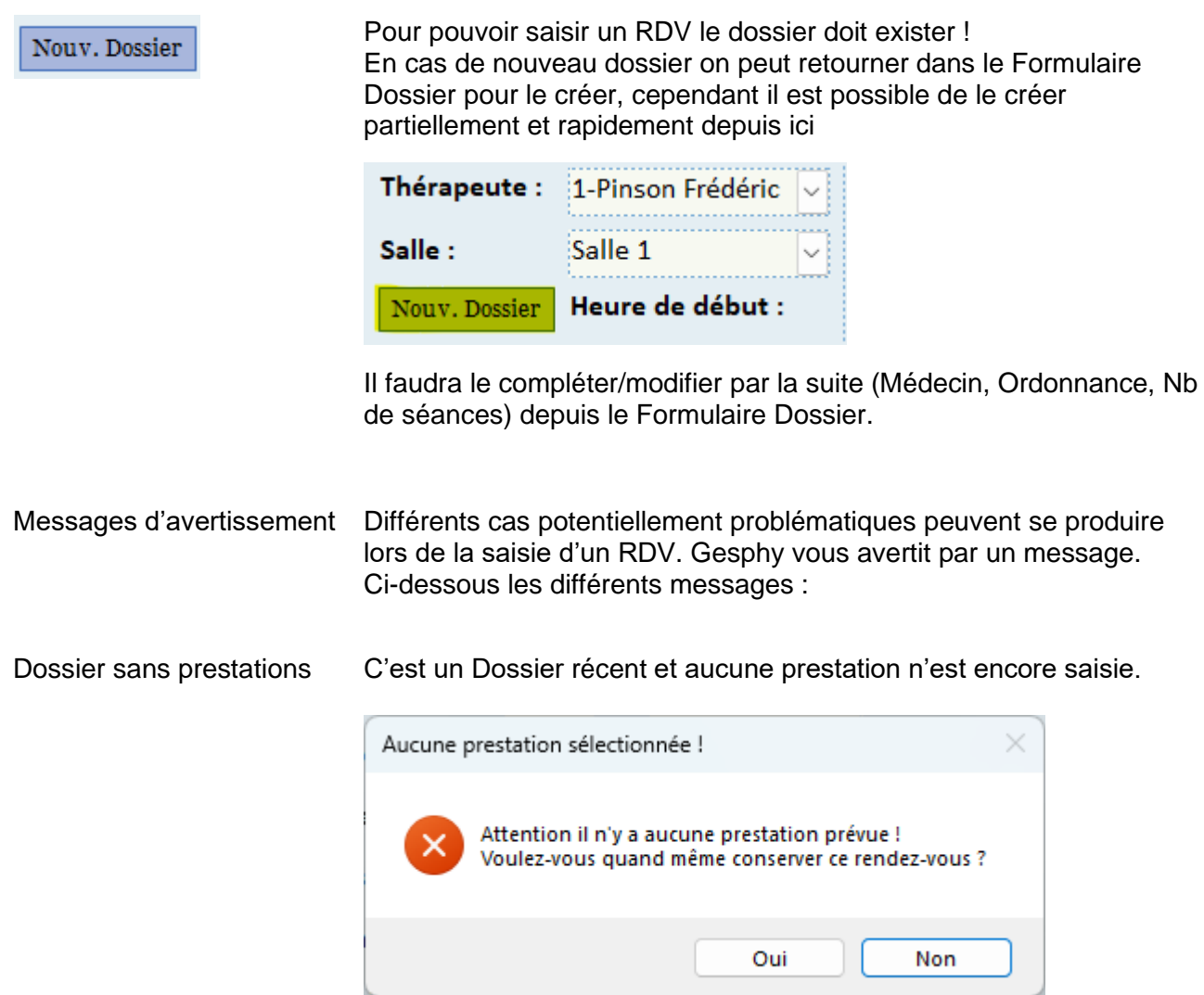

Doublon Ce contrôle permet d'éviter l'erreur de donner 2 RDV le même jour

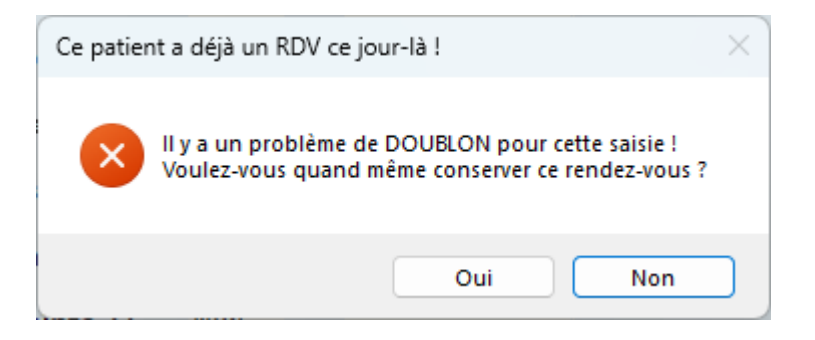

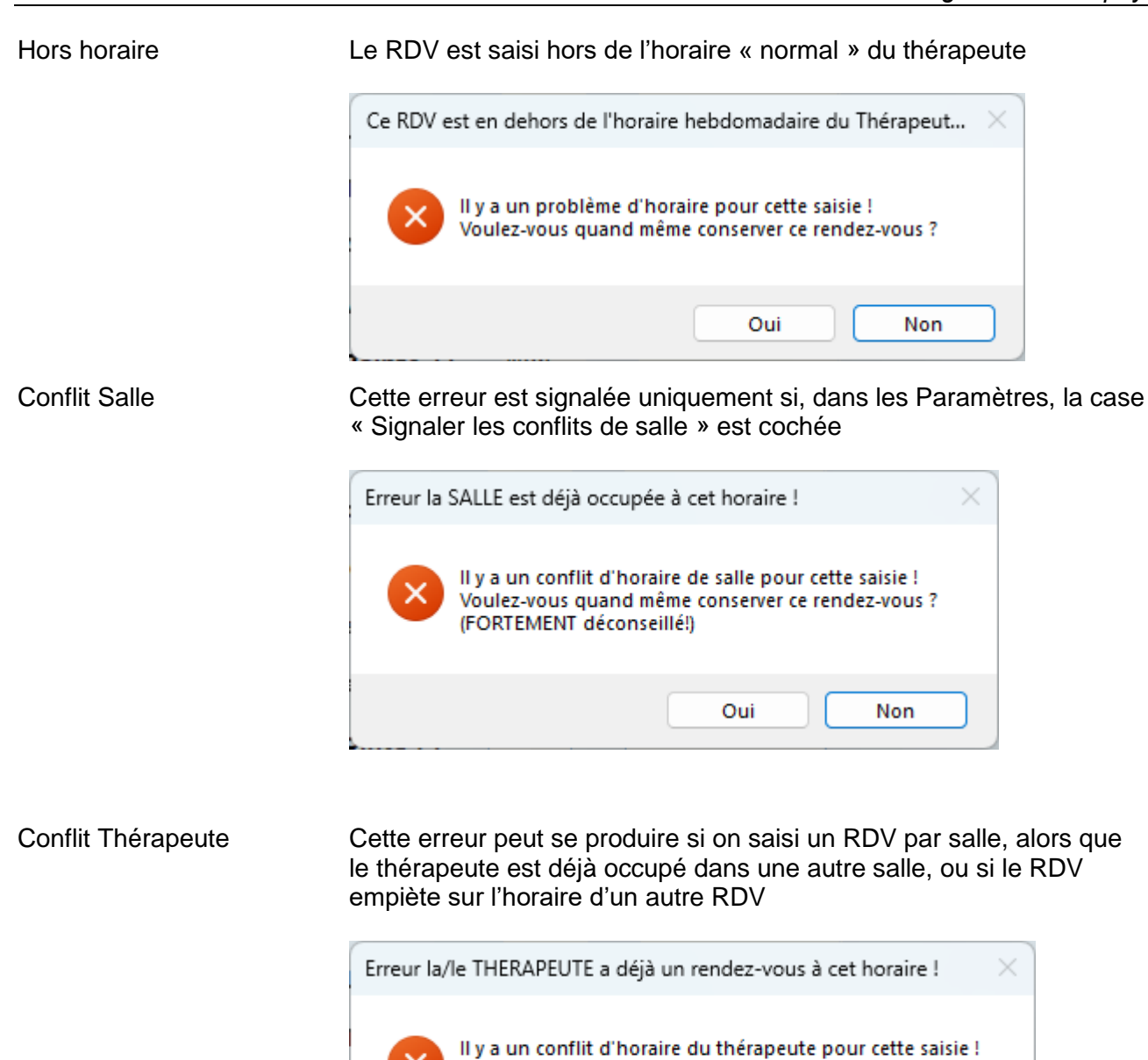

(FORTEMENT déconseillé!)

Voulez-vous quand même conserver ce rendez-vous ?

Oui

Non

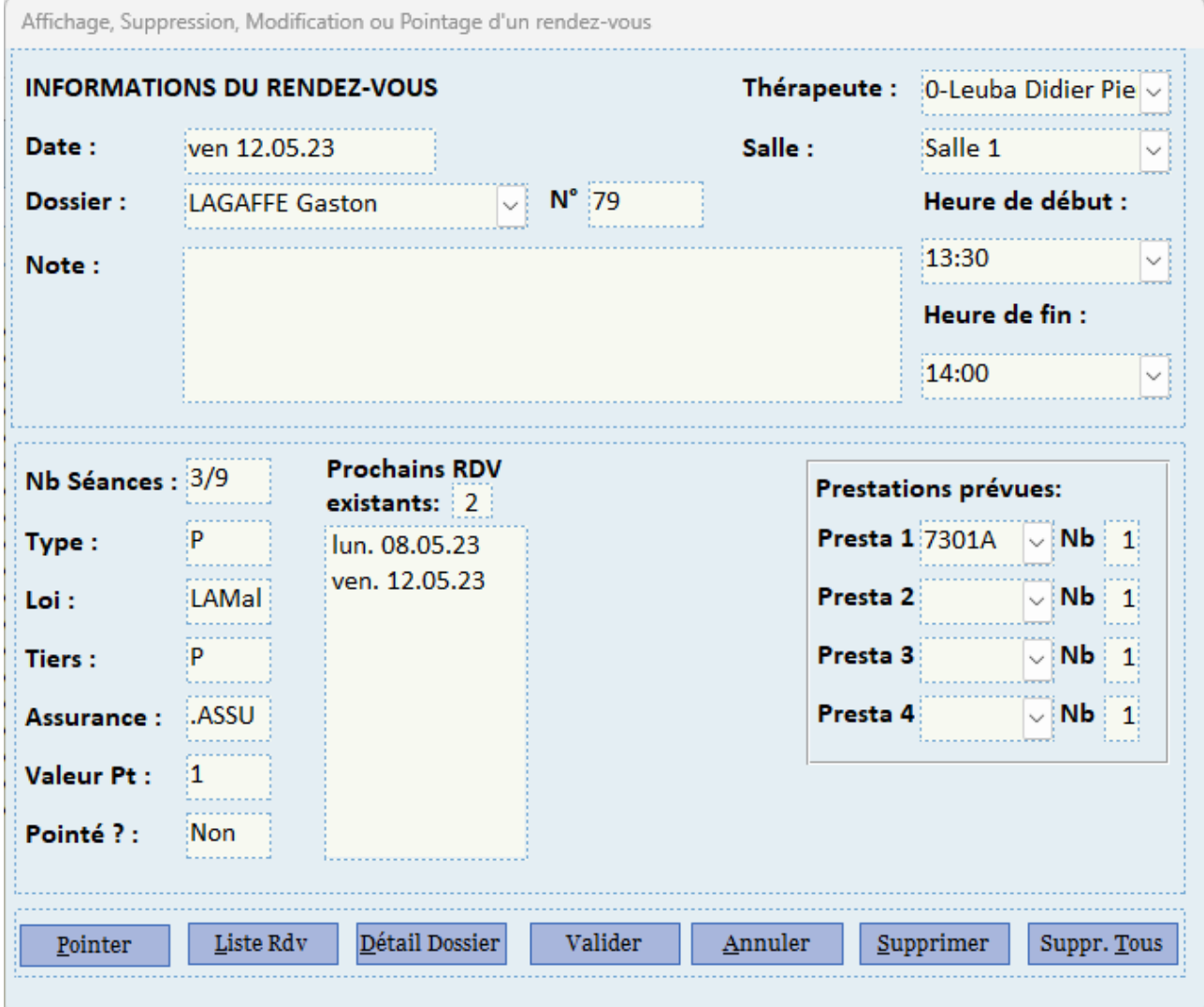

## <span id="page-9-0"></span>Afficher/modifier/supprimer Double-clic sur un RDV existant

Il est possible de modifer : le thérapeute, la salle, l'horaire et les prestations prévues. Terminer par **Valider**

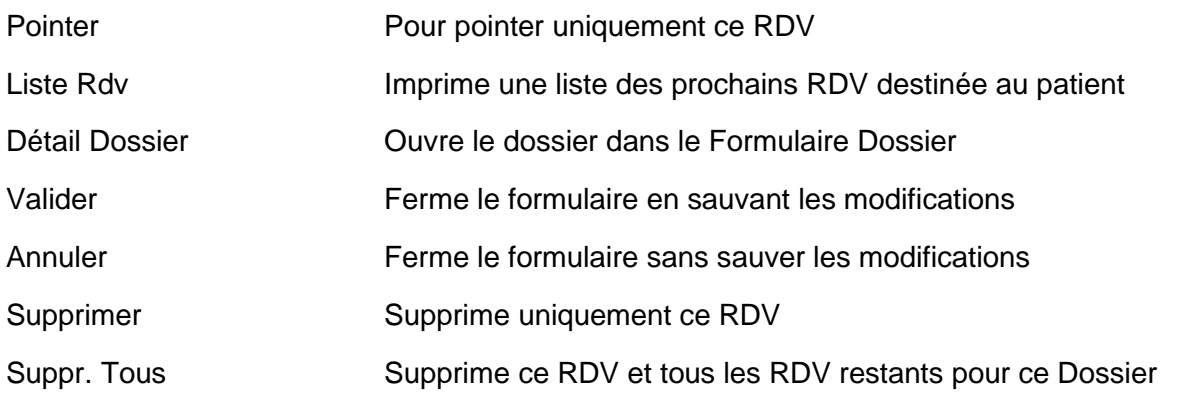

<span id="page-10-0"></span>L'agenda par mois Ci-dessous un exemple d'affichage par mois pour la salle 1 (fond blanc).

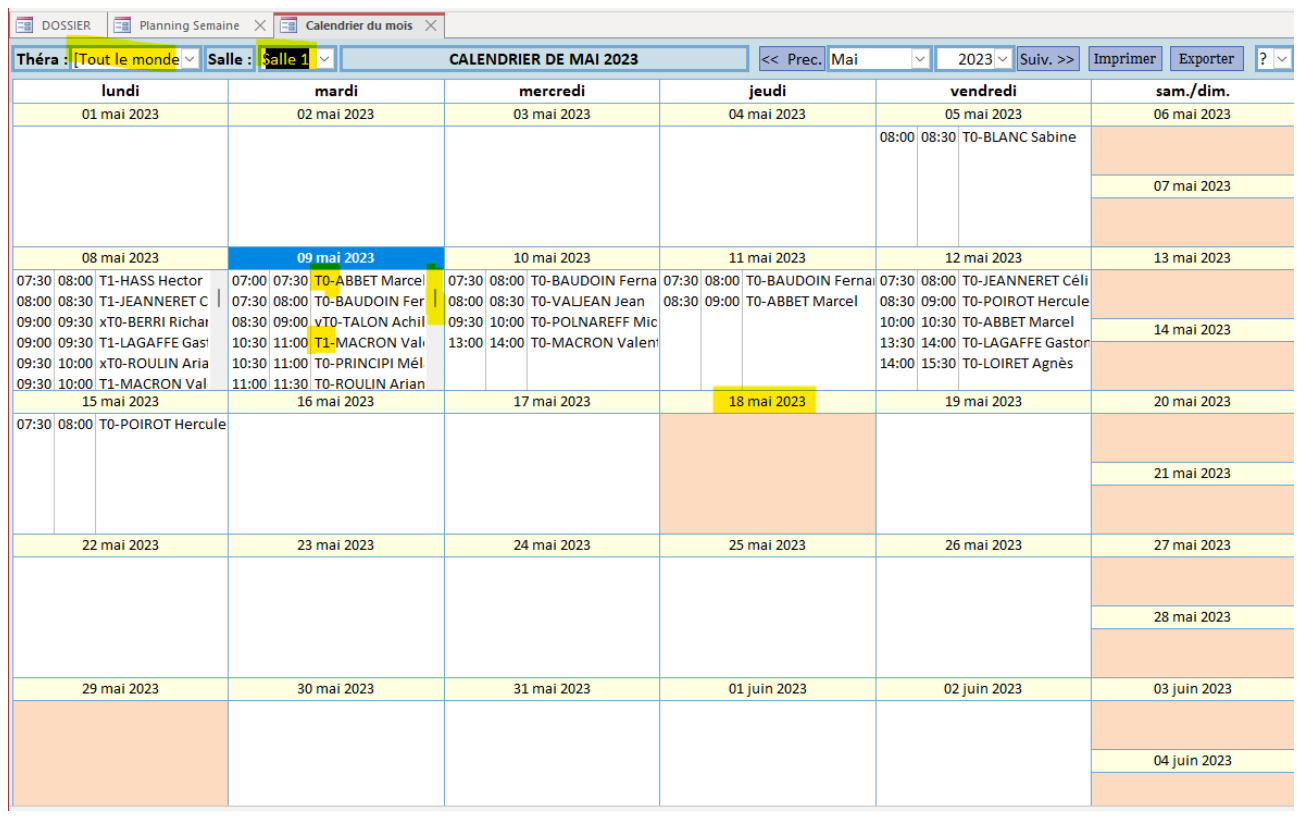

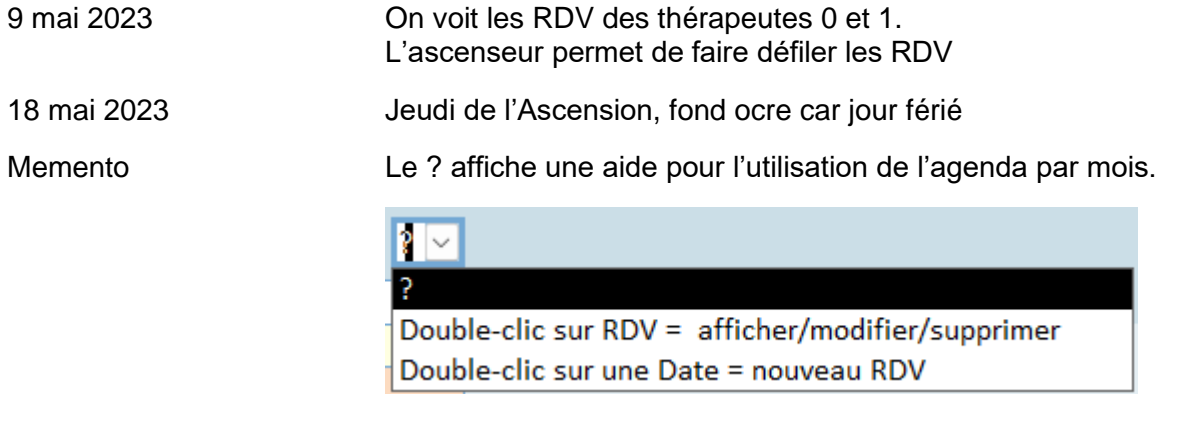

Saisie d'un RDV Double-clic sur une Date

Afficher/modifier/supprimer Double-clic sur un RDV existant

### Réglage des paramètres Quelques paramètres peuvent être défini dans le groupe - PARAMETRISATION -

<span id="page-11-0"></span>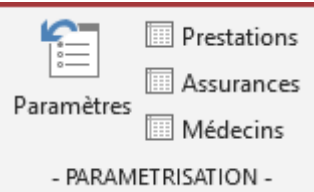

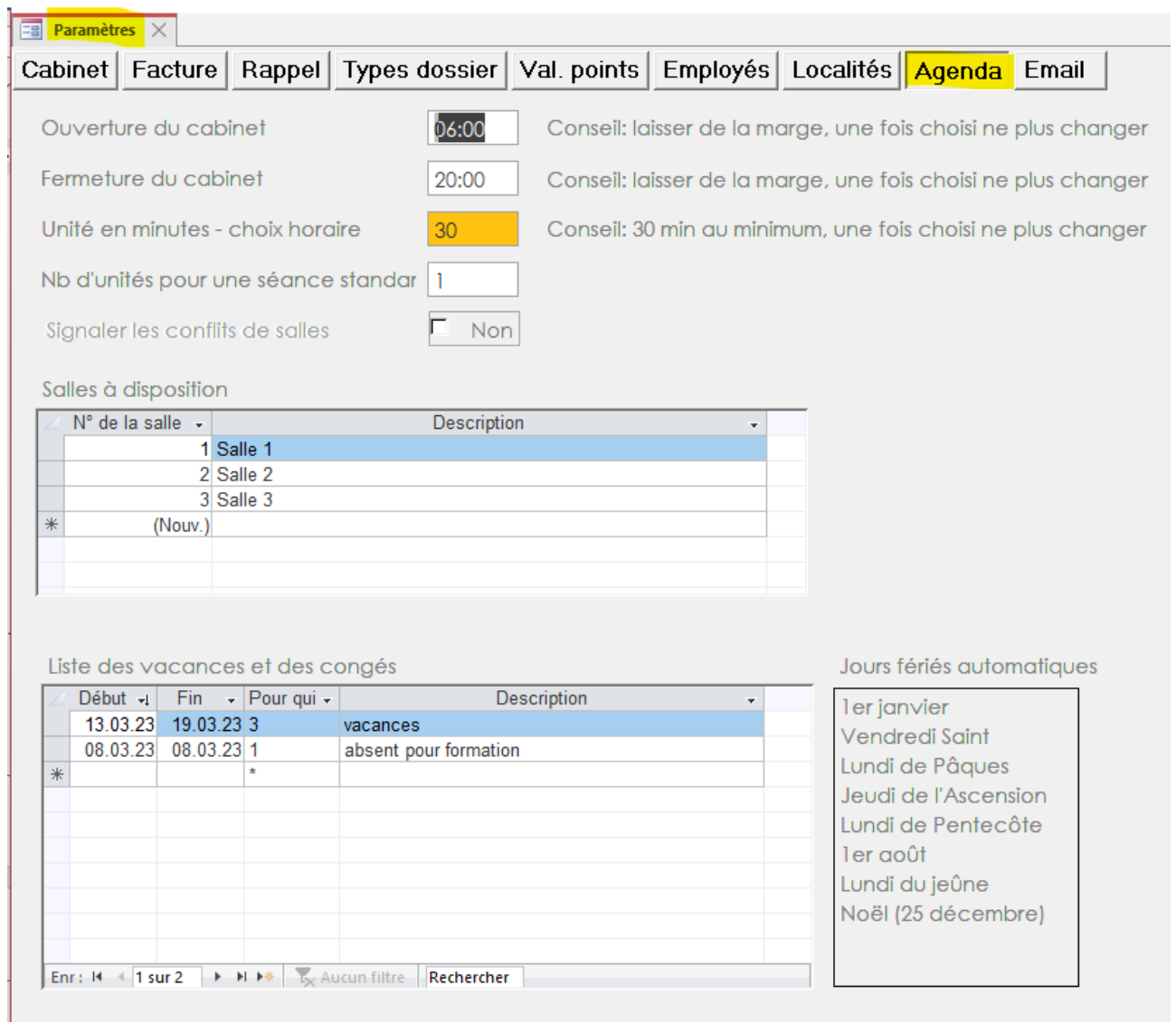

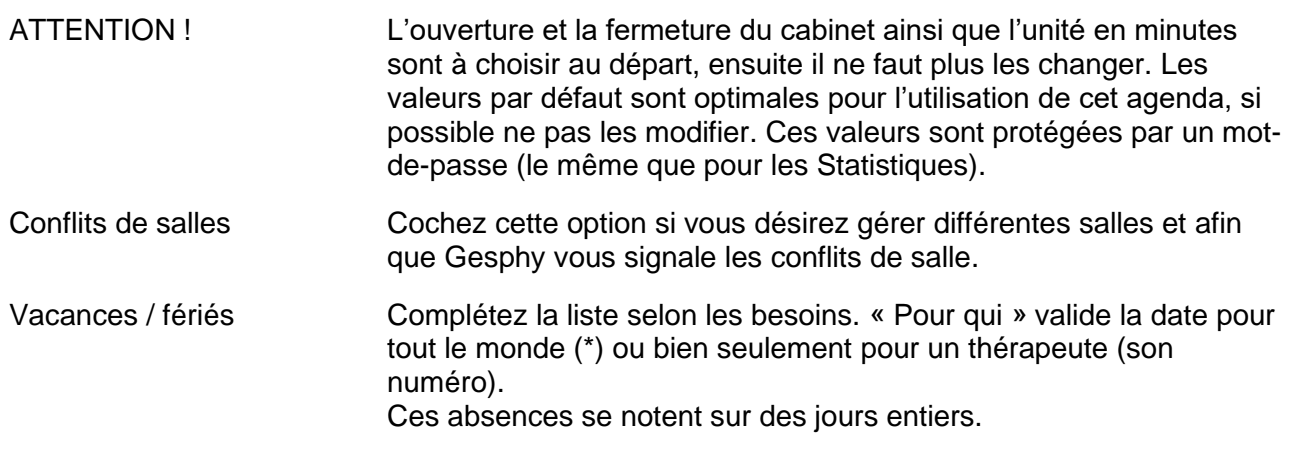

Idée pour demi-jour Pour noter des absences plus courtes, comme un demi-jour, ou bien 2h, l'idée est de créer un Dossier-Patient fictif nommé « ABSENT » et de prévoir un RDV fictif pour le thérapeute. La plage horaire en question sera occupée par « ABSENT » et cela évitera qu'on lui attribue un vrai RDV.

Horaires Thérapeutes Dans Paramètres-Employés on crée les horaires hebdomadaires des thérapeutes

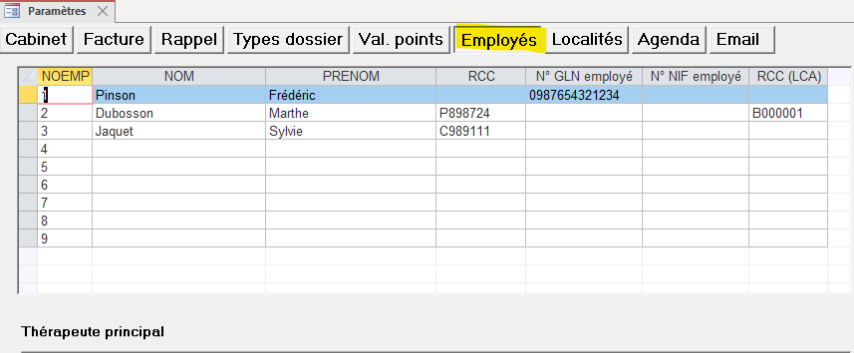

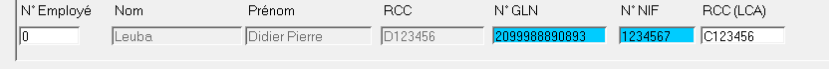

Gérer les horaires des thérapeutes / employés

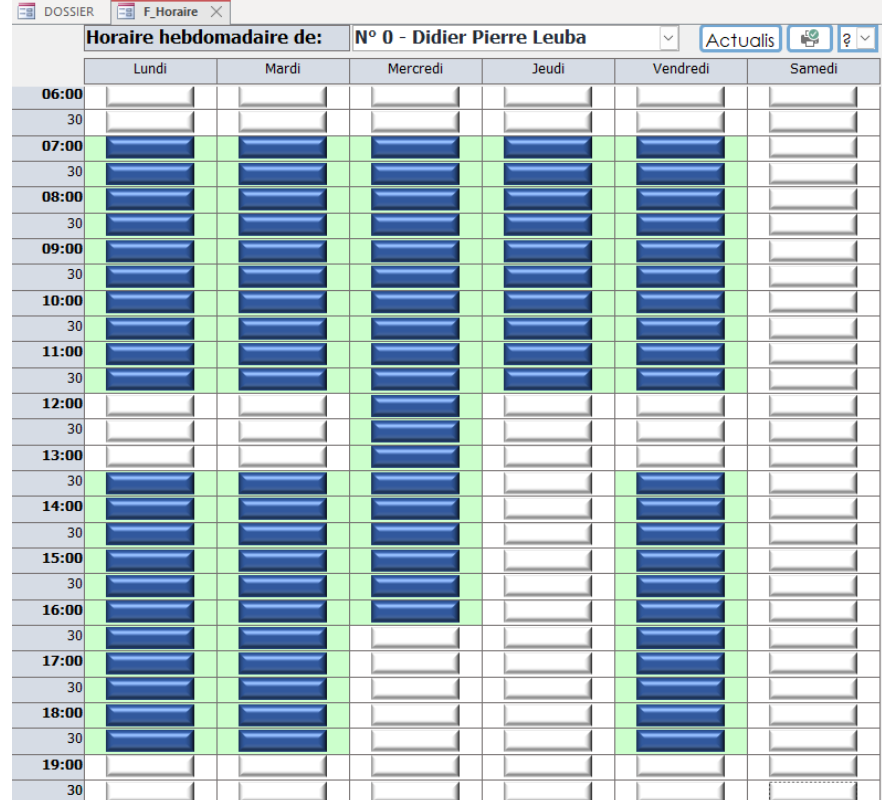

Un double-clic sur un jour affiche les horaires du jour pour tous les thérapeutes, exemple ci-après mardi :

 $\overline{B}$ 

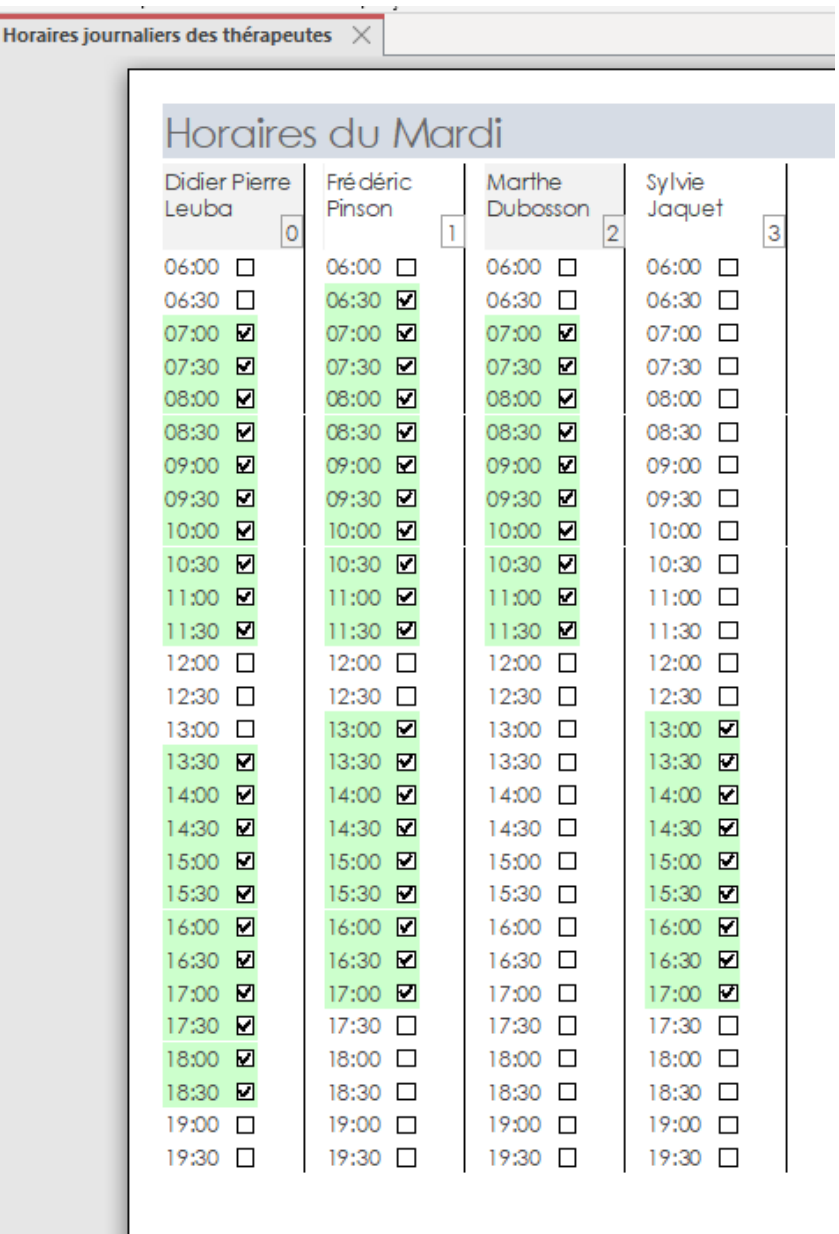